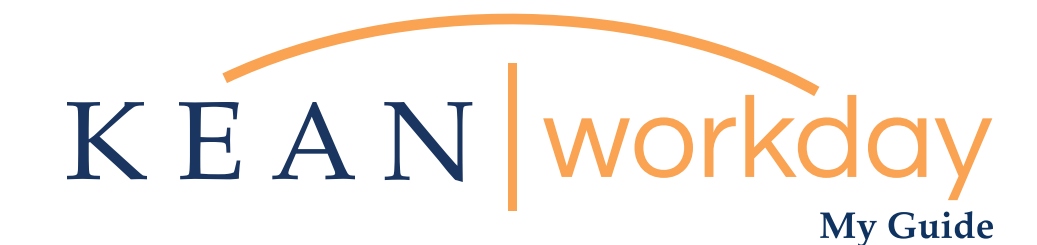

## Clocking In and Out

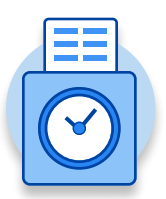

## The Kean | Workday MyGuide is intended for the following users :

Academic Specialists Student Workers

Campus Police **Residence Life** 

Facilities

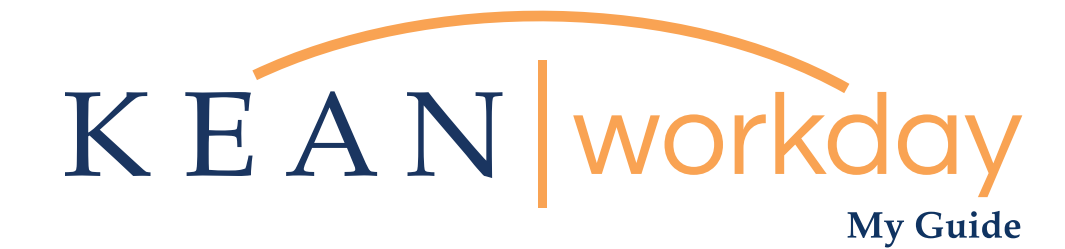

## Clocking In and Out

## Steps: 8 total

- 1) From your Home page, click on the "Time" worklet
- 2) Click on the "Check In" button at the beginning of your shift
- 3) A window will pop up with details. Review the details and add comments if needed
- 4) Review information then click "done"
- 5) At end of shift return to your home page, click on the "Time" worklet icon.
- 6) Click on the "Check Out" button at the beginning of your shift
- 7) Indicate your reason for clocking out.
- 8) Review information then click "done"

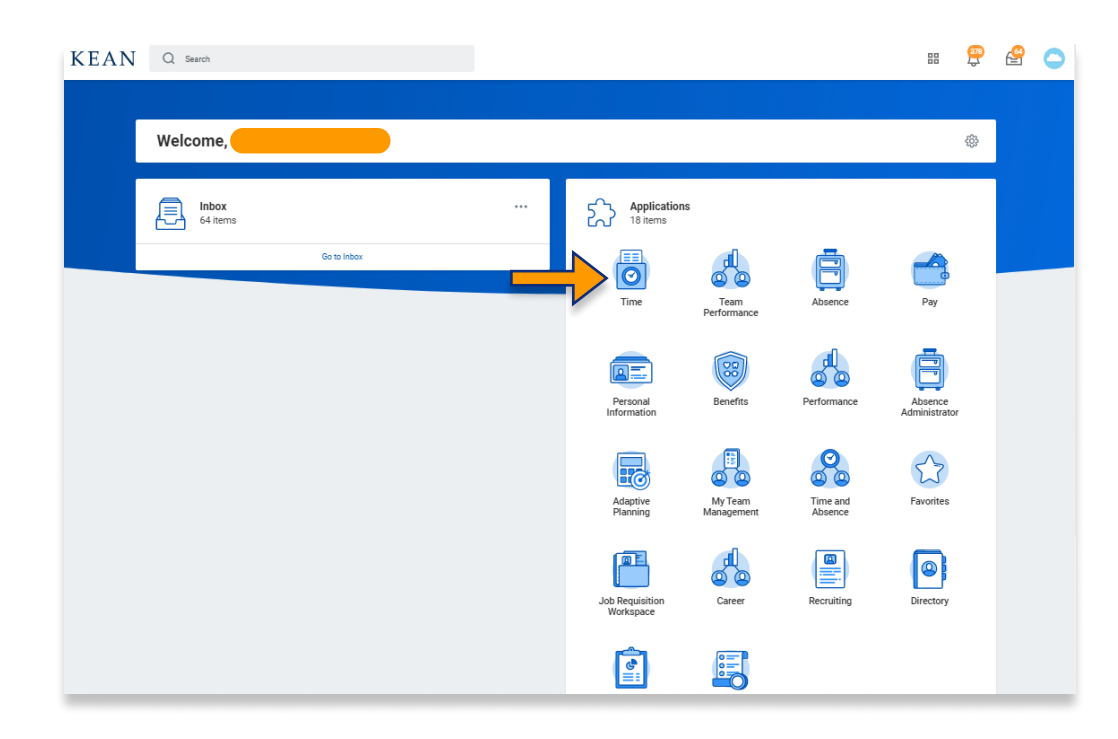

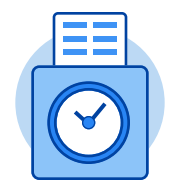

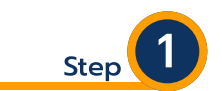

From your Home page, click on the "Time" worklet icon.

\*\*Note that not all homepages are the same therefore your icon may not be the first one. Just make sure to look for this icon:

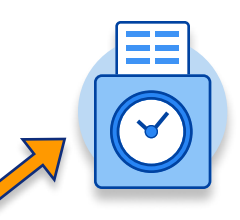

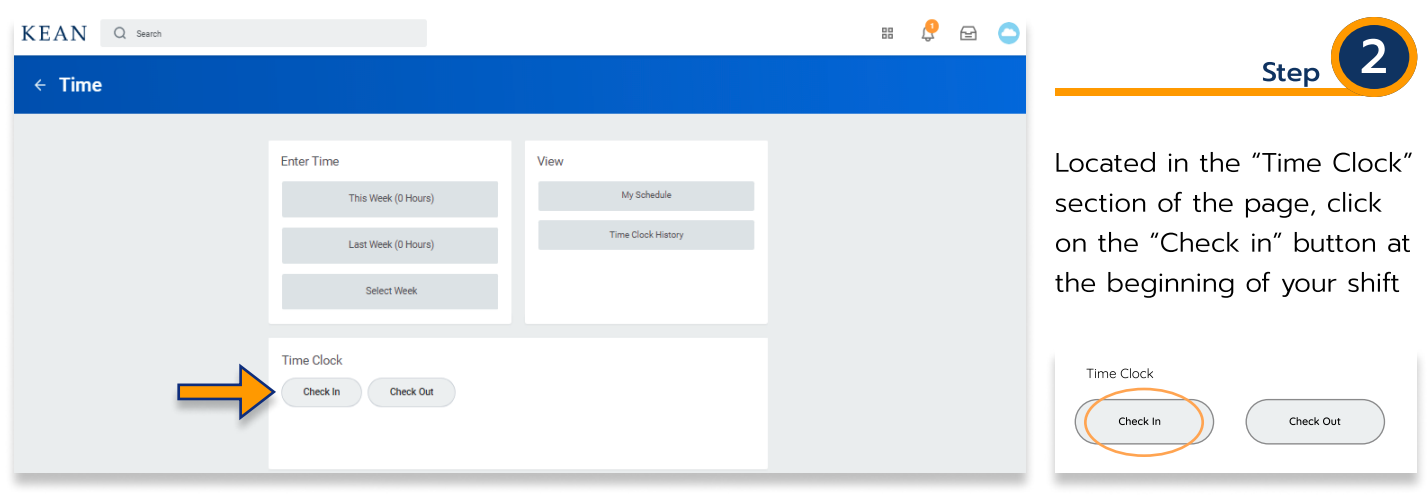

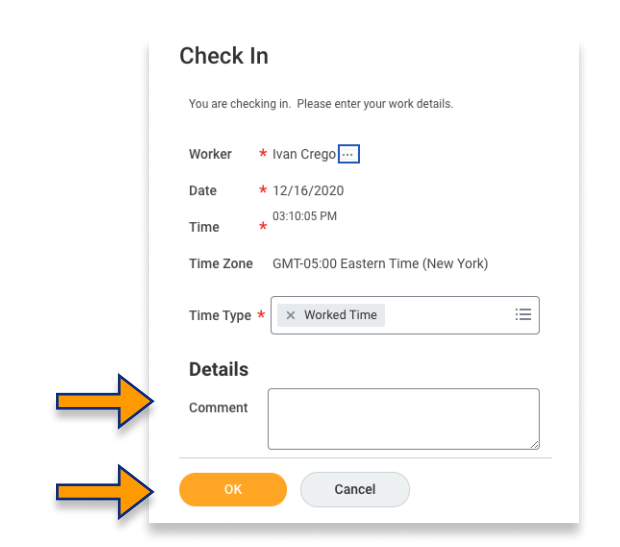

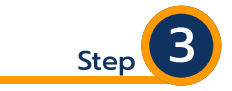

A window will pop up with several details. Review all the details and add comments if needed

Then click "ok"

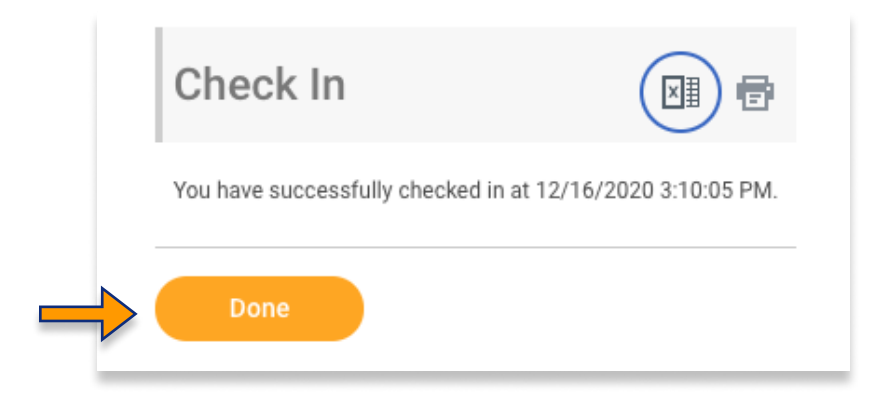

A new window will pop up indicating that you have successfully checked in

**Step** 

Click "done" once you have reviewed the information

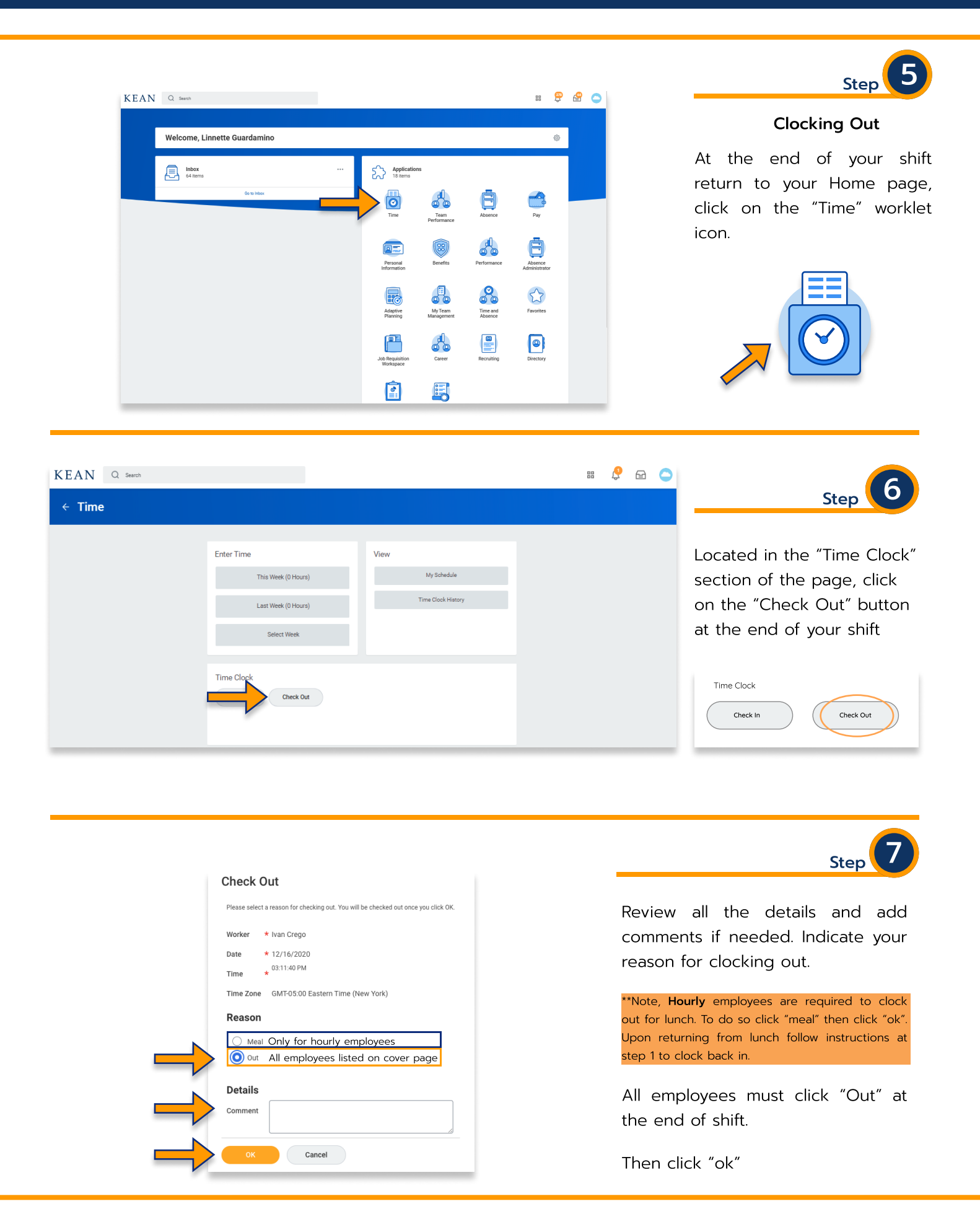

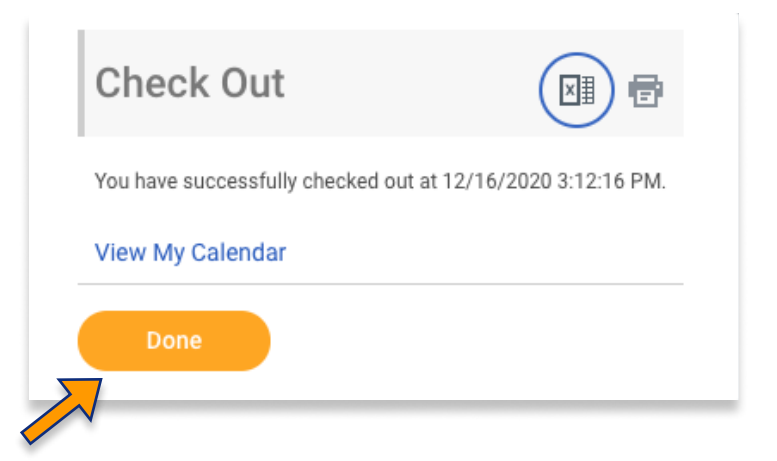

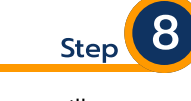

A new window will pop up indicating that you have successfully checked out

Click "done" once you have reviewed the information

\*\*\*If you have any further questions related to the clocking in or clocking out process related to Workday please contact the following:

> Time and Attendance Supervisor : Linnette Guardamino - (908) 737-3268 - lguardam@kean.edu

Program Assistant : Megan Robinson - (908) 737-3315 - merobins@kean.edu

\*\*\*If you have any questions related to Leave of Absence please see the "Leave of Absence" guide or contact the following:

> Managing Administrative Assistant: Lorice Thompson-Greer - (908) 737-3309 - lgreer@kean.edu